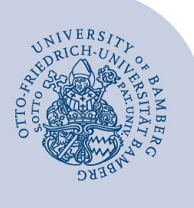

# **Freigegebene Ordner in Mailex öffnen**

Unter bestimmten Umständen ist die **Freigabebenachrichtigung** und/oder die Funktion **Ordner öffnen** nicht verwendbar.

In diesen Fällen können Sie ein Postfach, das freigegebene Ordner enthält, als zusätzliches Postfach in Mailex öffnen. Sie können dann sämtliche Ordner dieses Postfaches für die Sie Freigabeberechtigungen besitzen, verwenden.

## **1 Freigegeben Ordner in Mailex einrichten**

Um den freigegebenen Ordner einzurichten machen Sie einen Rechtsklick auf ihren Namen in ihrem Postfach. Im nun angezeigten Menü klicken Sie auf **Freigegebenen Ordner hinzufügen…**

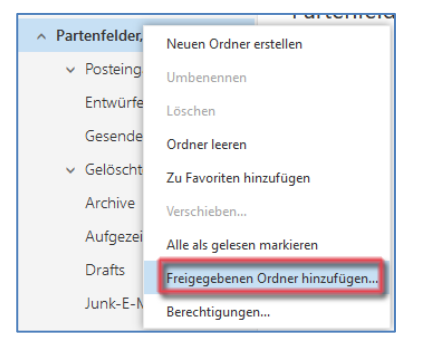

*Abbildung 1: Freigegebenen Ordner hinzufügen*

Im jetzt angezeigten Fenster (Freigegebenen Ordner hinzufügen) können Sie über die Suche das für Sie freigegebene Postfach hinzufügen. Geben Sie hier den Namen des Postfaches ein (z.B. vorname.nachname@unibamberg.de). Klicken Sie nun das angezeigte Postfach an.

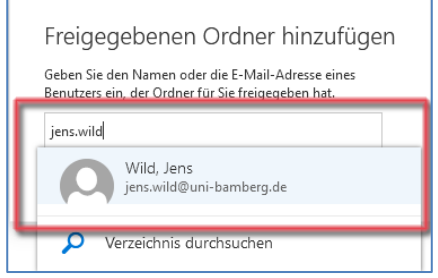

*Abbildung 2: Eingabe Name der Person die den Ordner freigegeben hat*

### Nachdem Sie das Postfach ausgewählt haben, klicken Sie auf **Hinzufügen**.

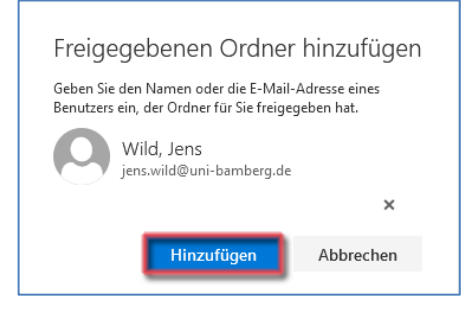

#### *Abbildung 3: Ordner hinzufügen*

Nach erfolgreichem hinzufügen, wird ihnen nun das freigegebene Postfach unter Ihrem persönlichen Postfach angezeigt. Durch klicken auf die grauen Pfeile können Sie die Ordnerstruktur aufklappen.

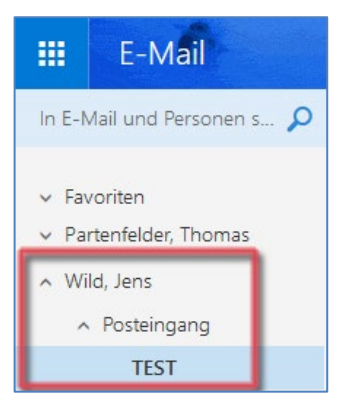

*Abbildung 4: Ordnerstruktur der Freigabe*

## **2 Sie haben noch Fragen?**

IT-Support Telefon: +49 951 863-1333 E-Mail: it-support@uni-bamberg.de